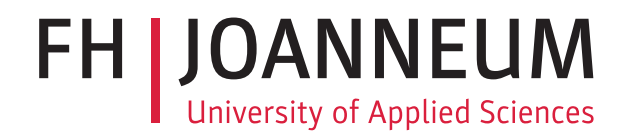

# Seminararbeit

CloudMan - Einloggen und loskellnern!

Studienfach: Social Web

Fachhochschul-Studiengang: Software Design FH JOANNEUM (University of Applied Sciences), Kapfenberg

> eingereicht von: Matthias Schreiner Phillip Wolfmajer Daniel Sommer

> > Februar 2019

# $\left| \right|$  Kapitel  $\left| \right|$

# Prototyp

# 4.1 Designanpassungen aus heuristischer Evaluierung

Aus der heuristischen Evaluierung durch Gruppe 7 wurden folgende Maßnahmen der Designanpassung abgeleitet.

## 4.1.1 Online/Offline Status

Im unteren Bereich der Webseite soll auf allen Seiten ein Online bzw. Offline Status angezeigt werden, um die in Abbildung [4.1](#page-1-0) genannten Designverletzungen zu beheben.

<span id="page-1-0"></span>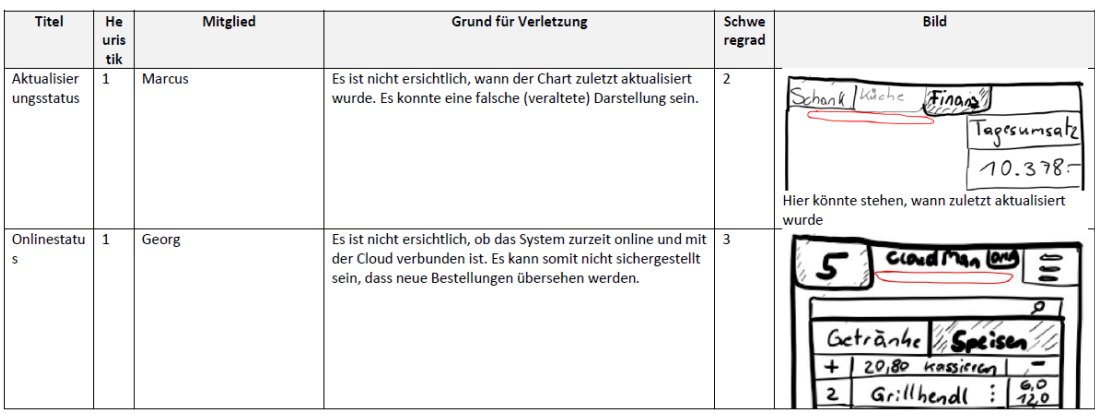

#### Abbildung 4.1

<span id="page-2-0"></span>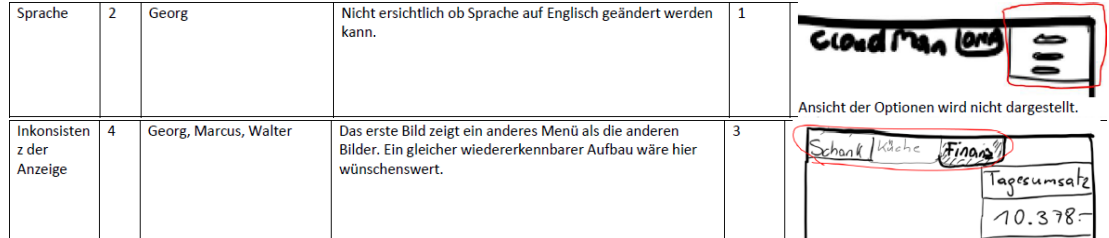

#### Abbildung 4.2

<span id="page-2-1"></span>

| <b>Neues</b><br>Produkt zur<br><b>Bestellung</b><br>hinzufügen | $\overline{\mathbf{3}}$ | Walter                | Kein ersichtlicher Button zum Hinzufügen von Produkten<br>zu einer Bestellung. Hier wäre ein Button wünschenswert.                                                                                                    | 4        | Bier<br>Kassicrt                                                            |
|----------------------------------------------------------------|-------------------------|-----------------------|----------------------------------------------------------------------------------------------------|----------|-----------------------------------------------------------------------------|
| Fehlerverm<br>eidung                                           | 5                       | Marcus, Georg, Walter | Die verfügbaren Produkte werden bereits voreingestellt,<br>dadurch kann kein Produkt hinzugefügt werden, das nicht<br>mehr verfügbar ist. Es können auch keine nicht<br>vorhandenen Produkte bestellt und eingegeben werden. | $\Omega$ | $C$ coud $ma$<br>$10-4$<br>Giillhendl<br>20<br>Brakingte<br>$k$ äscsc $mme$ |

Abbildung 4.3

Des Weiteren soll in Abbildung [4.2](#page-2-0) genanntes Fehlen der Spracheinstellung ergänzt, sowie auf ein einheitliches Menüdesign geachtet werden.

Abseits dieser Designfehler aus der Evaluierung wurden auch Probleme genannt, welche auf Missverständnisse zurückzuführen sind.

Wie in Abbildung [4.3](#page-2-1) zu sehen, bemängeln die Evulatoren das Fehlen eines Hinzufügen Buttons in der Kassieransicht. In dieser soll jedoch keine Änderung an der Produktanzahl mehr durchgeführt werden können. Zudem soll in der Küchenansicht eine selbige Funktion implementiert werden, wobei dort nur die Erstellung der Produkte und deren Bestätigung durch entsprechendes "-1 Tippen" vorgesehen ist.

Um weiteren Missverständnissen vorzubeugen und im Anschluss einen Usability Test durchführen zu können wurde ein HTML interaktiver Prototyp erstellt, welcher nachfolgend kurz beschrieben ist.

## 4.2 Prototypbeschreibung

Je nachdem, wie bzw. von wievielen Personen CloudMan eingesetzt wird, werden unterschiedliche Funktionen benötigt, deren Aufrufberechtigung durch den Administrator vergeben werden. Zudem ist es jedoch auch möglich, die Software als Einzelperson zu verwenden.

Nachfolgende Übersicht des Prototypen zeigt hierbei alle essentiellen Funktionen der Software.

## 4.3 Allgemein

#### 4.3.1 Hauptfunktionen

Eine der Hauptfunktionen wird in der Küche aber auch der Schank benötigt. Entsprechende CloudMan-Hauptseite ist in Abbildung [4.4](#page-4-0) veranschaulicht. Es werden offene Koch- bzw. Schankaufträge übersichtlich dargestellt und können auch durchsucht werden. Durch antippen des Haken wird die Erstellung von Getränke oder Speisen bestätigt.

Abbildung [4.5](#page-5-0) zeigt den Bestellprozess, welcher sich aus der Tischauswahl, der Bestellung selbst sowie der Kassieransicht zusammensetzt.

Für den Veranstalter bzw. dessen für Finanzielles veratwortliche Person, ist eine Seite "Finanzielles" über das Hauptmenü erreichbar. Wie in Abbildung [4.6](#page-6-0) zu sehen werden darin der Tagesumsatz, sowie diverse Vergleiche dargestellt.

Um das Ziel der mobilen Anwendung zu gewährleisten wurde insbesondere auf eine Webbasierte Lösung gesetzt, welche durch responsives Webdesign auf verschiedenen Gerätegrößen dargestellt werden kann.

Abbildung [4.4](#page-4-0) zeigt den Login, sowie die Funktionsauswahlseite auf einem Mobiltelefon.

<span id="page-4-0"></span>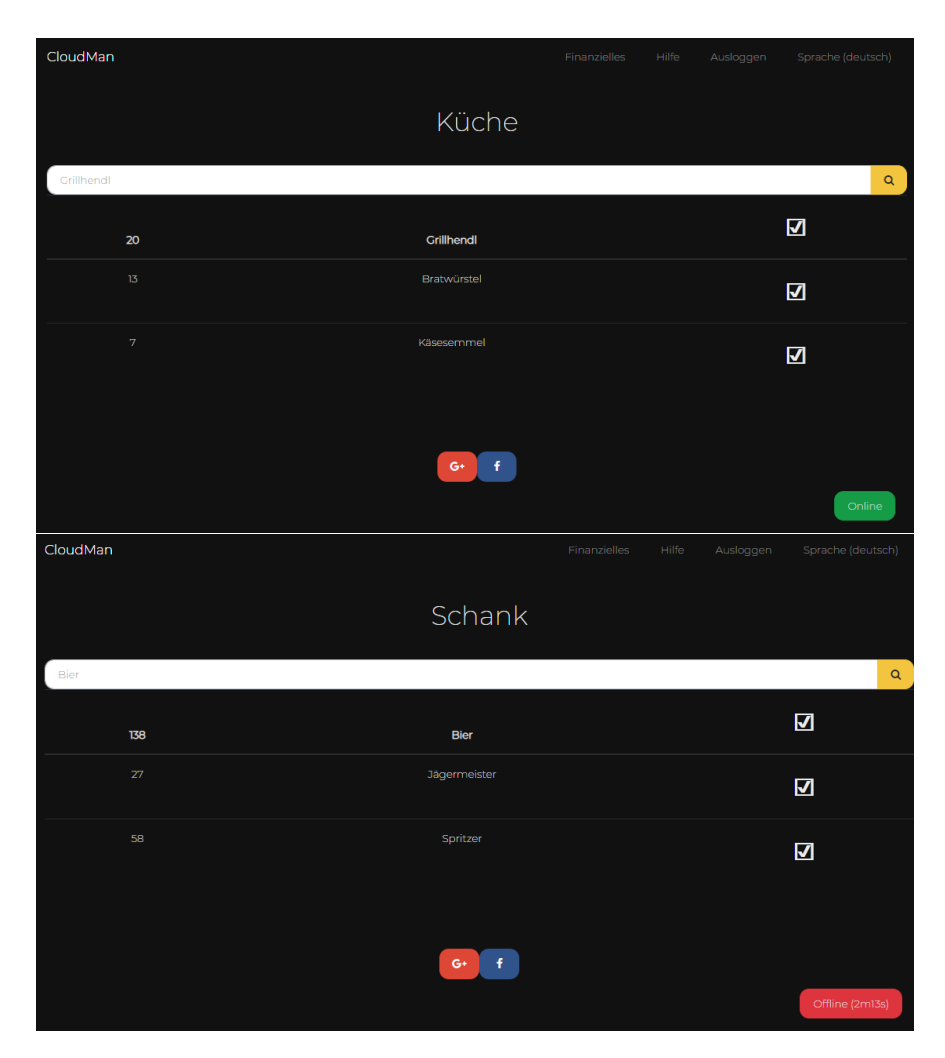

Abbildung 4.4

<span id="page-5-0"></span>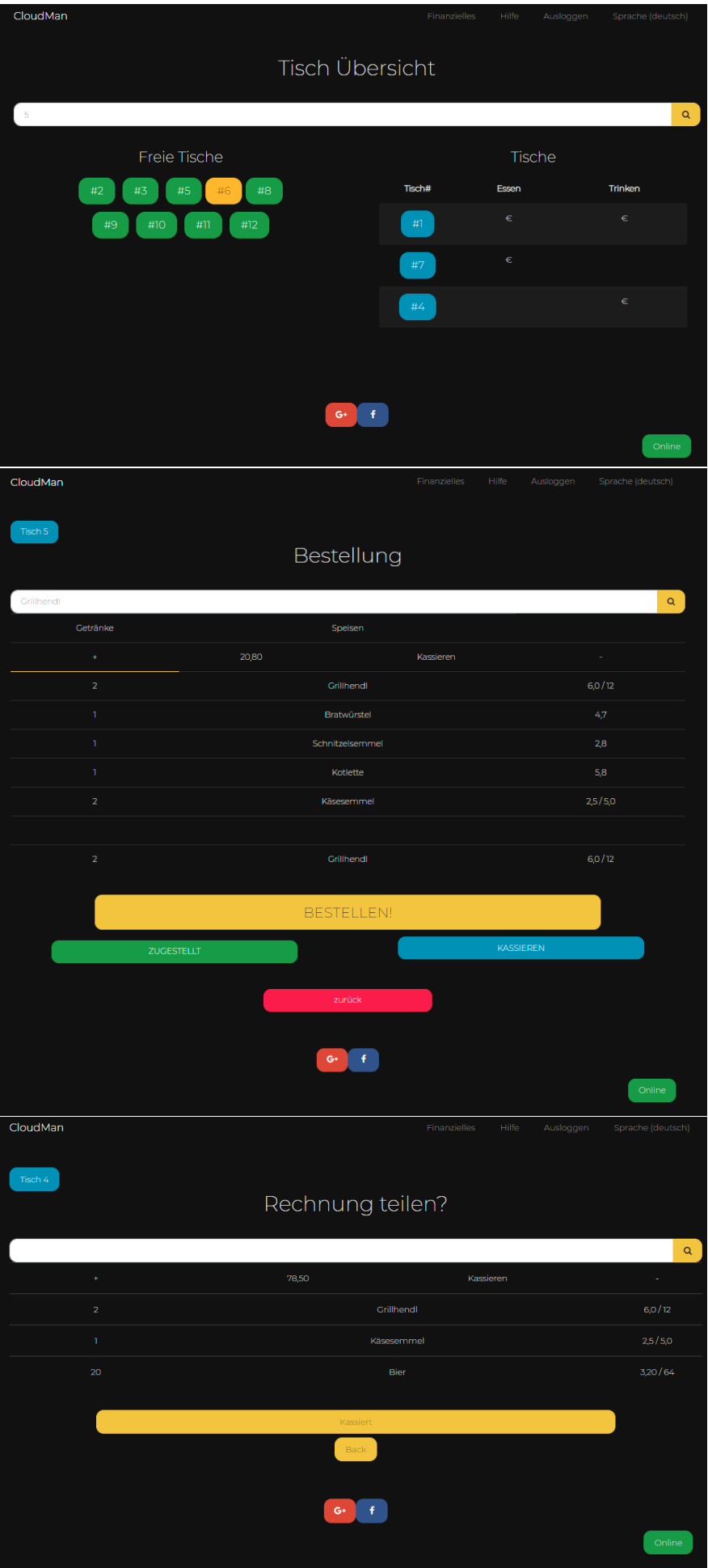

<span id="page-6-0"></span>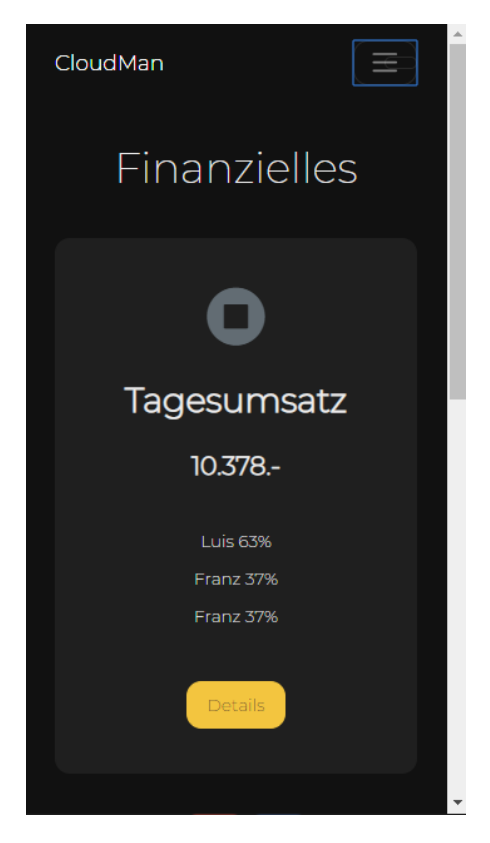

Abbildung 4.6

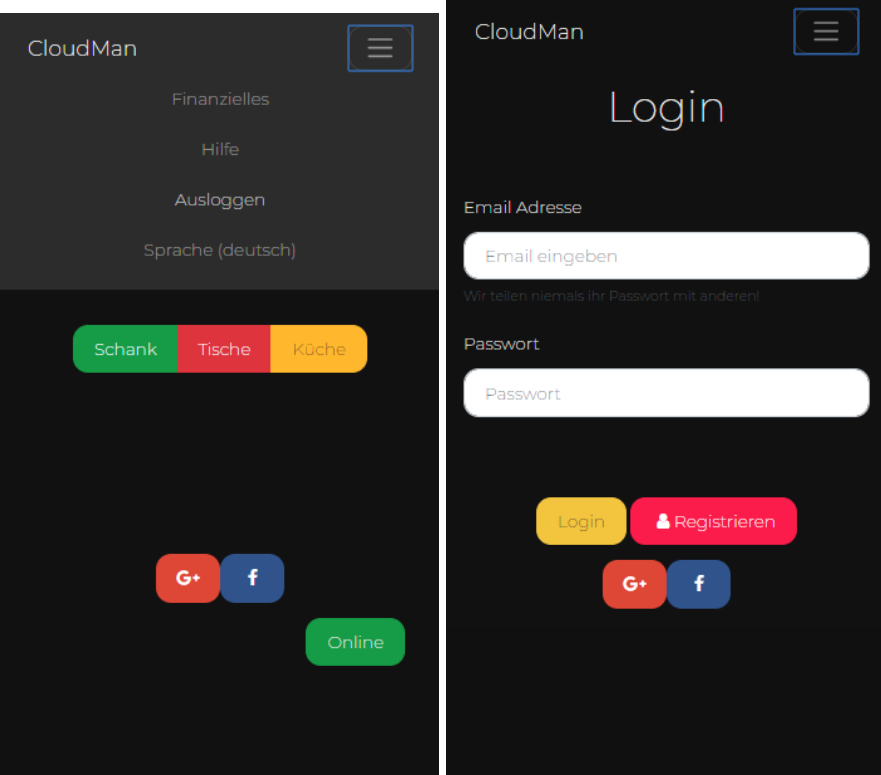

Abbildung 4.7